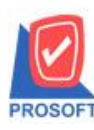

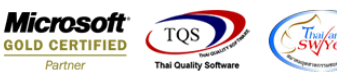

# **ระบบWarehouse Management**

 $\triangleright$  รายงานรับคืนสินค้าจากลูกหนี้ สามารถ Design เพิ่ม Column หมายเหตุ ได้

 $1.$ เข้าที่ระบบ Warehouse Management > WH Report  $>$ รับคืนสินค้าจากลูกหนึ

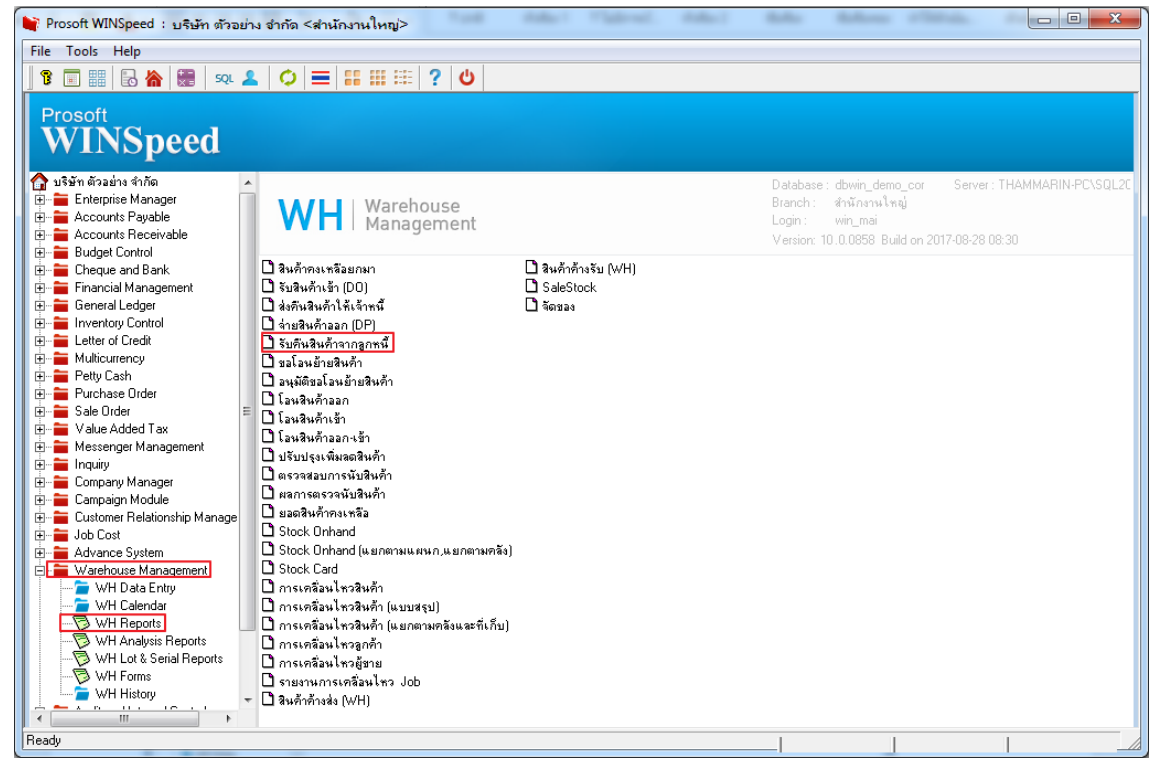

### 2.เลือก Range รายงานที่ต้องการ กด OK

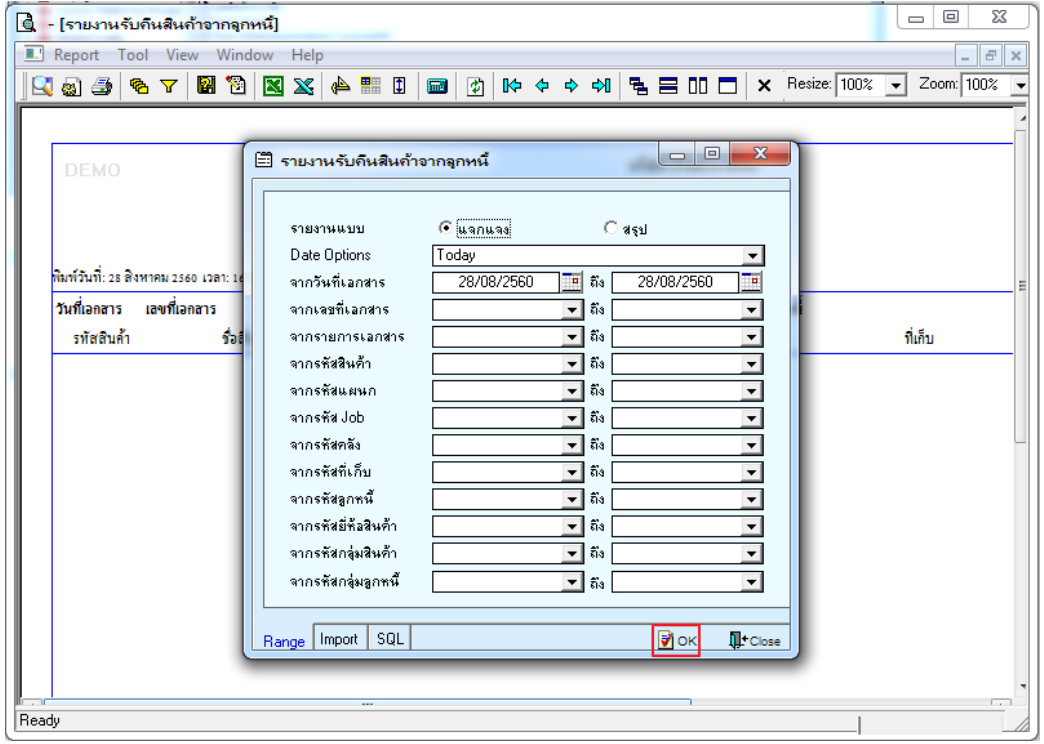

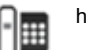

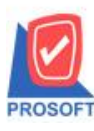

## **บริษัท โปรซอฟท์ คอมเทค จ ากัด**

**2571/1ซอฟท์แวร์รีสอร์ท ถนนรามค าแหงแขวงหัวหมากเขตบางกะปิ กรุงเทพฯ 10240 โทรศัพท์: 0-2739-5900 (อัตโนมัติ) โทรสาร: 0-2739-5910, 0-2739-5940 http://www.prosoft.co.th**

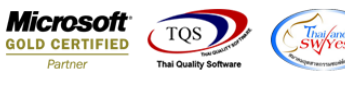

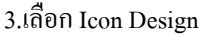

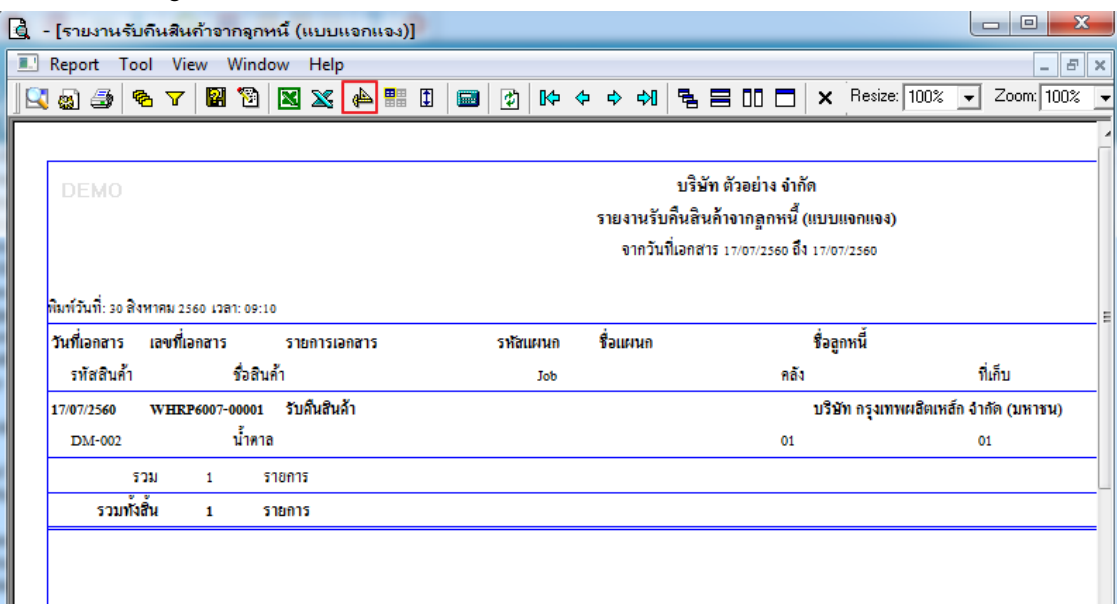

### 4.คลิกขวา เลือก Add > Column

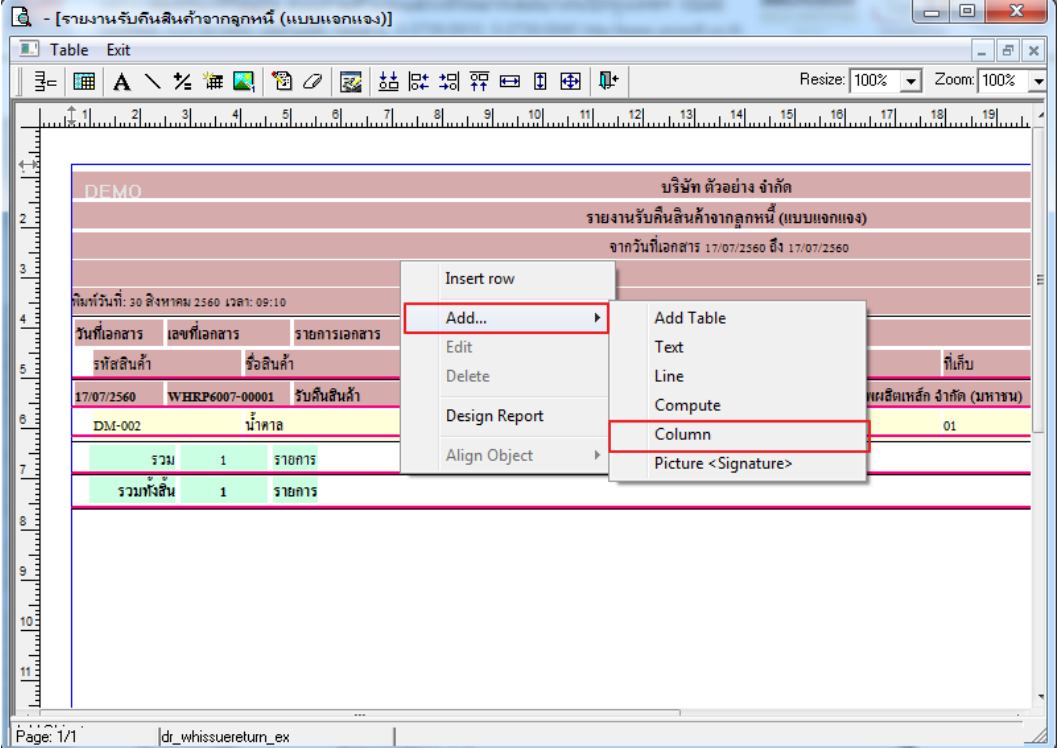

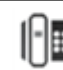

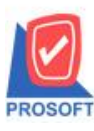

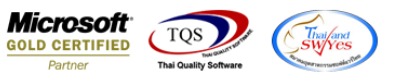

5. เลือก Column remark :! 1 ถ้าต้องการหมายเหตุบรรทัดที่ 1 หรือ remark :! 2 ถ้าต้องการหมายเหตุบรรทัดที่ 2 ปรับรูปแบบตัวอักษร ตามต้องการ แล้วกด OK

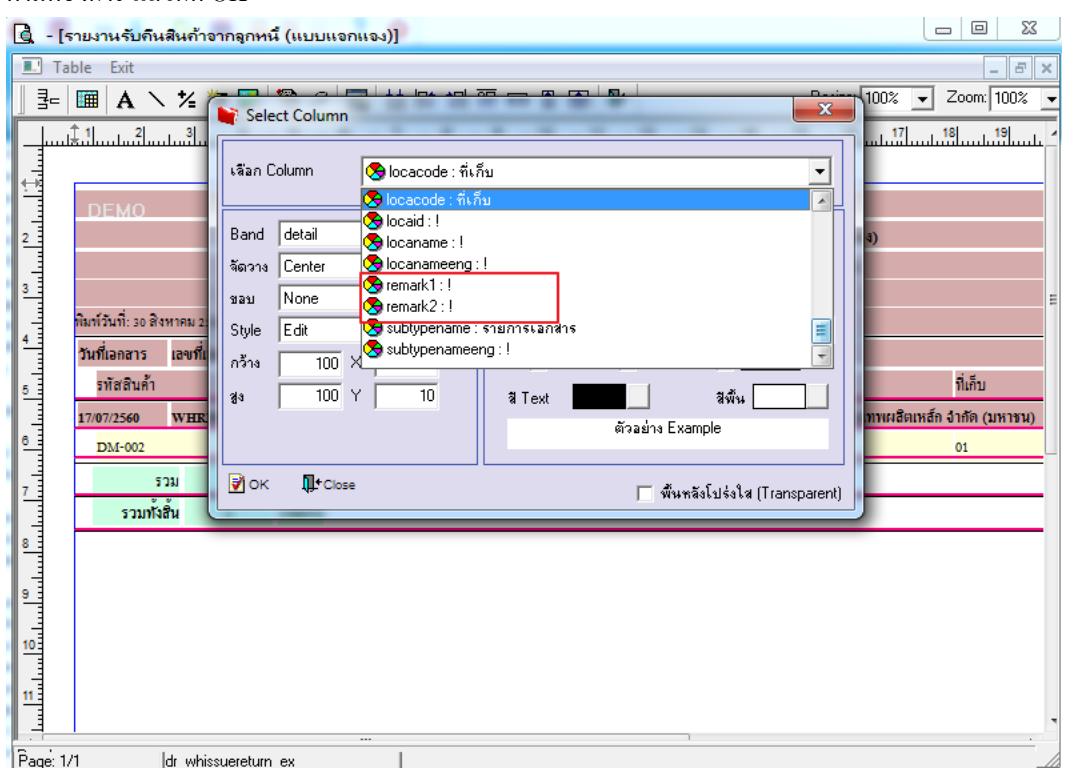

## 6. เลือก Exit เพื่อออกจากโหมด Design

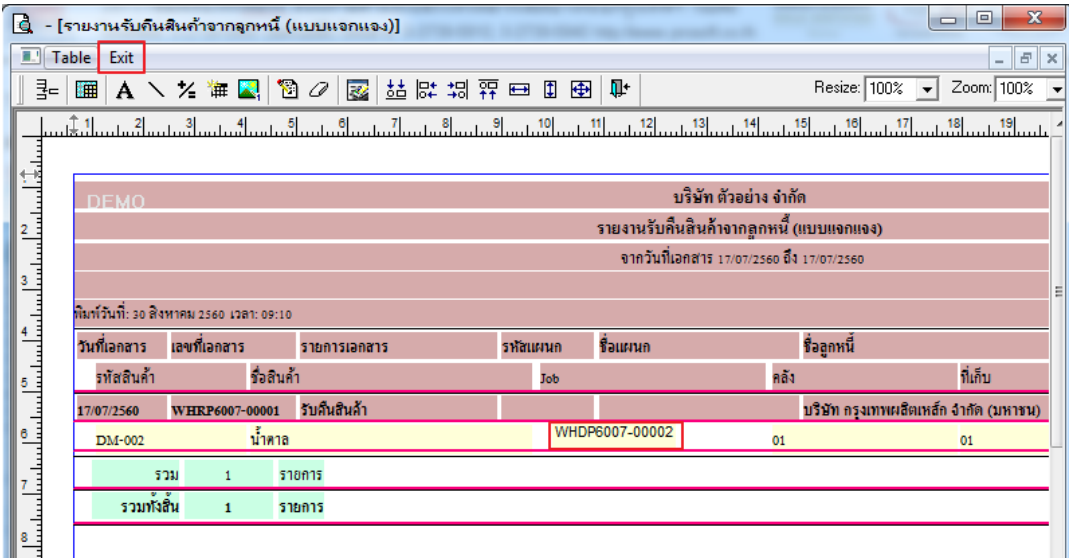

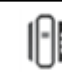

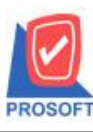

# **บริษัท โปรซอฟท์ คอมเทค จ ากัด**

**2571/1ซอฟท์แวร์รีสอร์ท ถนนรามค าแหงแขวงหัวหมากเขตบางกะปิ กรุงเทพฯ 10240 โทรศัพท์: 0-2739-5900 (อัตโนมัติ) โทรสาร: 0-2739-5910, 0-2739-5940 http://www.prosoft.co.th**

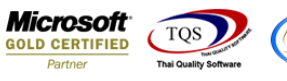

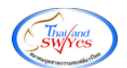

#### 7.เลือก Tool > Save Report

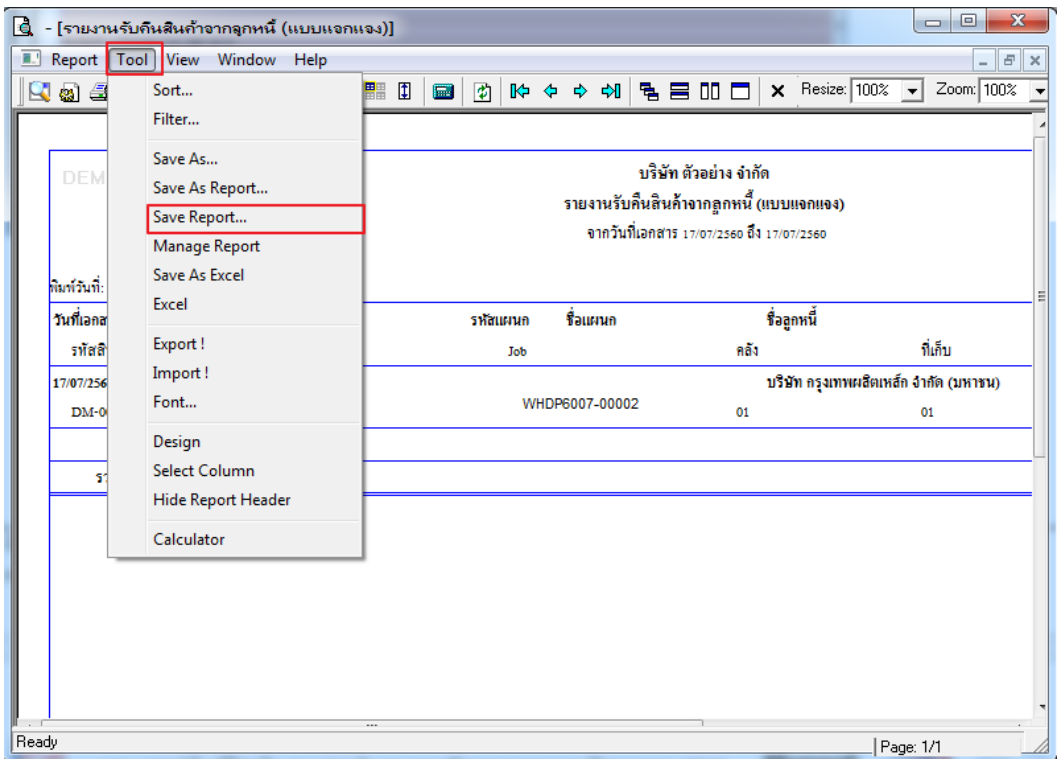

8.เลือก Library ที่ต้องการบันทึกรายงาน > คลิกเลือก ถามเมื่อให้ดึงรายงานต้นฉบับ ในกรณีที่จะบันทึกสร้างรายงานใหม่> คลิก Icons รูปแผ่นดิสก์ เพื่อทำการบันทึกรายงานใหม่> คลิก OK

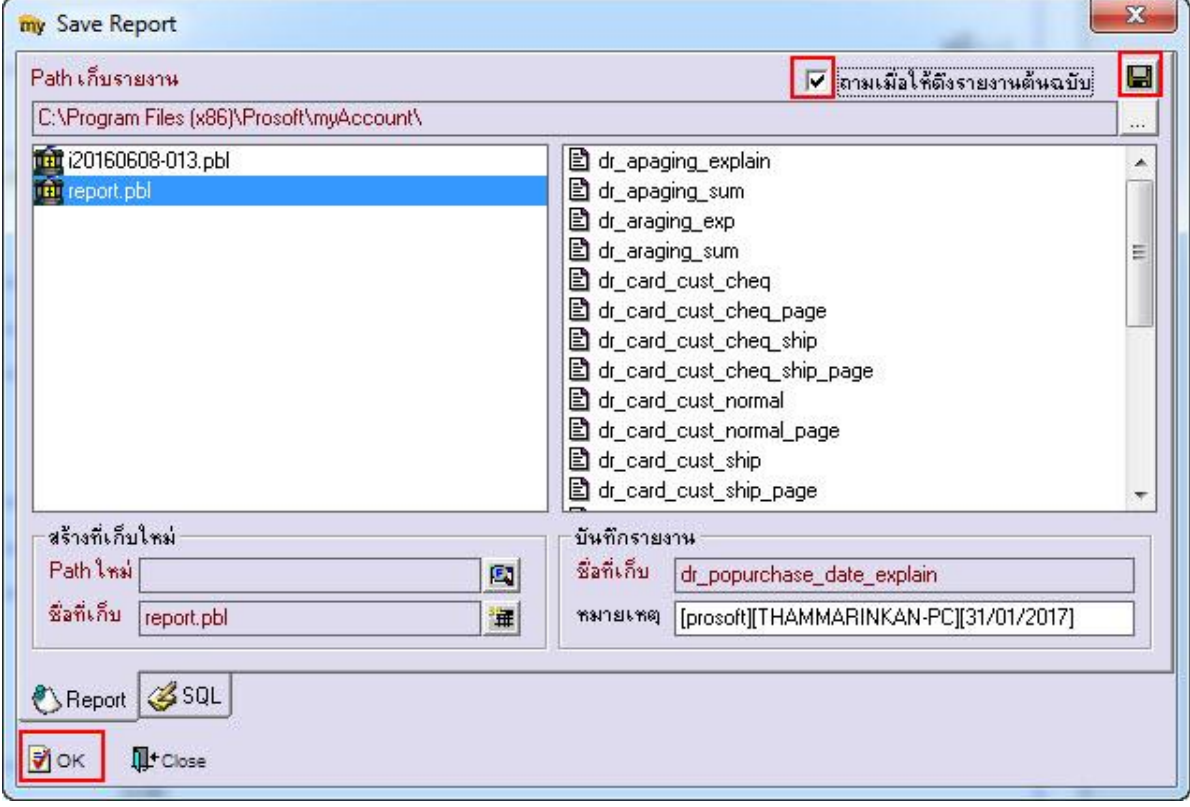

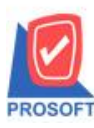

#### **2571/1ซอฟท์แวร์รีสอร์ท ถนนรามค าแหงแขวงหัวหมากเขตบางกะปิ กรุงเทพฯ 10240 โทรศัพท์: 0-2739-5900 (อัตโนมัติ) โทรสาร: 0-2739-5910, 0-2739-5940 http://www.prosoft.co.th บริษัท โปรซอฟท์ คอมเทค จ ากัด**

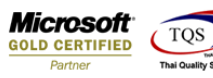

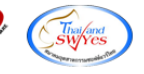

9.เลือก Library ที่ต้องการบันทึกรายงาน > คลิก OK ในกรณีที่บันทึกทับรายงานเดิม

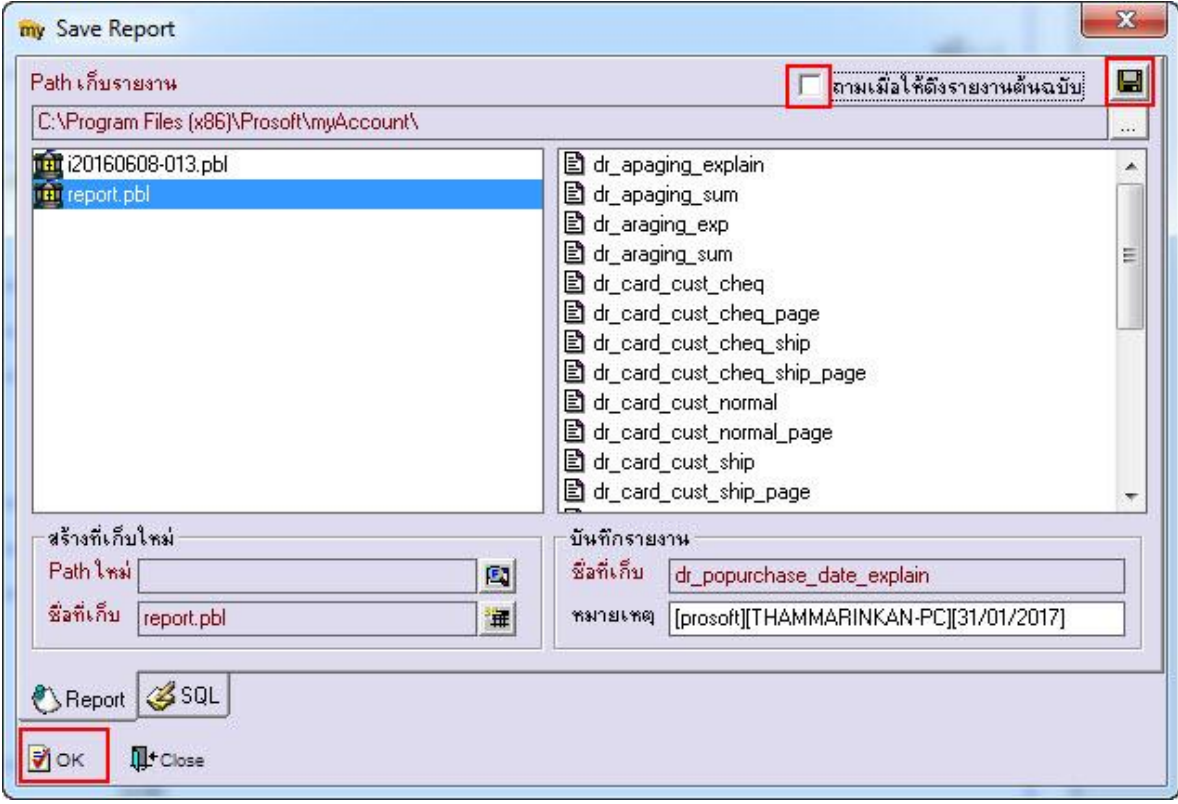

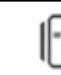